# **Integration with Travis CI**

#### **Whateyou'll learn**

- **[Prerequisites](#page-0-1)**
- Implementing weist integrate with Travis CI
- Integrating Ruith thea Visa Øs CI pipeline push the test report to Xray
- SMalidateshas the test results are available in Jira
- [Triggering automation from Xray side](#page-5-0)
- [References](#page-6-0)

**Source-code for this tutorial**

code is available in [GitHub](https://github.com/Xray-App/tutorial-java-junit-travisci)

## <span id="page-0-0"></span>**Overview**

Travis CI is a continuous integration service used to build and test projects hosted in GitHub, Bitbucket, GitLab and Assembla.

The tool will automatically detect when a commit has been made and pushed to a repository that is configured with Travis CI, and each time this happens, it will try to execute what is defined in the Travis CI yaml file (build, pack, tests, etc).

## <span id="page-0-1"></span>**Prerequisites**

For this example we will use a simple calculator application that is part of the code available and tests defined in JUnit. We will use that repository to start a pipeline in Travis CI, where we will execute the compilation and tests, and report back to Xray.

What you'll need:

- Java and Maven installed
- Travis CI account linked to GitHub (in this case, you can also use Assembla, Bitbucket or GitLab)

### <span id="page-0-2"></span>Implementing tests

In the repository you will find a calculator application and also tests that are validating those abilities.

The test consists of validating the supported operations (addition, subtraction, division and multiplication) of calculator application.

```
./test/java/com/xpand/java
```

```
package com.xpand.java;
import org.junit.After;
import org.junit.Before;
import org.junit.Test;
import static org.hamcrest.CoreMatchers.is;
import static org.junit.Assert.assertThat;
public class CalcTest {
     @Before
     public void setUp() throws Exception {
     }
     @After
     public void tearDown() throws Exception {
     }
         @Test
     public void CanAddNumbers()
     {
         assertThat(Calculator.Add(1, 1), is(2));
         assertThat(Calculator.Add(-1, 1), is(0));
     }
     @Test
     public void CanSubtract()
     {
         assertThat(Calculator.Subtract(1, 1), is(0));
         assertThat(Calculator.Subtract(-1, -1), is(0));
         assertThat(Calculator.Subtract(100, 5), is(95));
     }
     @Test
     public void CanMultiply()
     {
         assertThat(Calculator.Multiply(1, 1), is(1));
         assertThat(Calculator.Multiply(-1, -1), is(1));
         assertThat(Calculator.Multiply(100, 5), is(500));
     }
     public void CanDivide()
     {
         assertThat(Calculator.Divide(1, 1), is(1));
         assertThat(Calculator.Divide(-1, -1), is(1));
         assertThat(Calculator.Divide(100, 5), is(20));
     }
     @Test
     public void CanDoStuff()
     {
         assertThat(true, is(true));
     }
}
```
Once the code is implemented, we can compile and execute the tests with the following command:

mvn clean compile test --file pom.xml

#### The results are immediately available in the terminal.

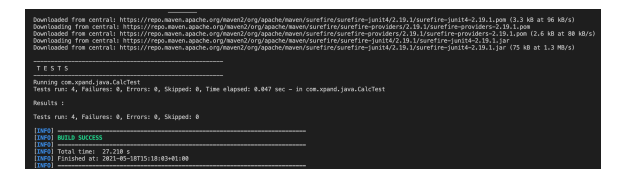

In this example, all test have succeed, the output generated in the terminal is the above one and the corresponding JUnit report is below:

#### **Junit Report**

```
<?xml version="1.0" encoding="UTF-8"?>
<testsuite xmlns:xsi="http://www.w3.org/2001/XMLSchema-instance" xsi:
schemaLocation="https://maven.apache.org/surefire/maven-surefire-plugin/xsd
/surefire-test-report.xsd" name="com.xpand.java.CalcTest" time="0.047" 
tests="4" errors="0" skipped="0" failures="0">
   <properties>
     <property name="java.runtime.name" value="Java(TM) SE Runtime 
Environment"/>
     <property name="java.vm.version" value="16.0.1+9-24"/>
     <property name="sun.boot.library.path" value="/Library/Java
/JavaVirtualMachines/jdk-16.0.1.jdk/Contents/Home/lib"/>
     <property name="maven.multiModuleProjectDirectory" value="/Users
/cristianocunha/Documents/Projects/tutorials/tutorial-java-junit-Travis CI"
/>
     <property name="java.vm.vendor" value="Oracle Corporation"/>
     <property name="java.vendor.url" value="https://java.oracle.com/"/>
     <property name="guice.disable.misplaced.annotation.check" value="true"
/>
     <property name="path.separator" value=":"/>
     <property name="java.vm.name" value="Java HotSpot(TM) 64-Bit Server VM"
/>
     <property name="user.country" value="PT"/>
     <property name="sun.java.launcher" value="SUN_STANDARD"/>
     <property name="java.vm.specification.name" value="Java Virtual 
Machine Specification"/>
     <property name="user.dir" value="/Users/cristianocunha/Documents
/Projects/tutorials/tutorial-java-junit-Travis CI"/>
     <property name="java.vm.compressedOopsMode" value="Zero based"/>
     <property name="java.runtime.version" value="16.0.1+9-24"/>
     <property name="os.arch" value="x86_64"/>
     <property name="java.io.tmpdir" value="/var/folders/s1
/z2z7bgns1_qd21w_t5j33w200000gn/T/"/>
     <property name="line.separator" value="
"/
     <property name="java.vm.specification.vendor" value="Oracle 
Corporation"/>
     <property name="os.name" value="Mac OS X"/>
     <property name="classworlds.conf" value="/opt/apache-maven-3.8.1/bin
/m2.conf"/>
     <property name="sun.jnu.encoding" value="UTF-8"/>
     <property name="java.library.path" value="/Users/cristianocunha/Library
/Java/Extensions:/Library/Java/Extensions:/Network/Library/Java/Extensions:
/System/Library/Java/Extensions:/usr/lib/java:."/>
     <property name="maven.conf" value="/opt/apache-maven-3.8.1/conf"/>
     <property name="jdk.debug" value="release"/>
```

```
 <property name="java.class.version" value="60.0"/>
     <property name="java.specification.name" value="Java Platform API 
Specification"/>
     <property name="sun.management.compiler" value="HotSpot 64-Bit Tiered 
Compilers"/>
     <property name="os.version" value="10.15.7"/>
     <property name="library.jansi.path" value="/opt/apache-maven-3.8.1/lib
/jansi-native"/>
     <property name="http.nonProxyHosts" value="local|*.local|169.254/16|*.
169.254/16"/>
     <property name="user.home" value="/Users/cristianocunha"/>
     <property name="user.timezone" value="Europe/Lisbon"/>
     <property name="file.encoding" value="UTF-8"/>
     <property name="java.specification.version" value="16"/>
     <property name="user.name" value="cristianocunha"/>
     <property name="java.class.path" value="/opt/apache-maven-3.8.1/boot
/plexus-classworlds-2.6.0.jar"/>
     <property name="java.vm.specification.version" value="16"/>
     <property name="sun.arch.data.model" value="64"/>
     <property name="sun.java.command" value="org.codehaus.plexus.
classworlds.launcher.Launcher clean compile test --file pom.xml"/>
     <property name="java.home" value="/Library/Java/JavaVirtualMachines
/jdk-16.0.1.jdk/Contents/Home"/>
     <property name="user.language" value="en"/>
     <property name="java.specification.vendor" value="Oracle Corporation"/>
     <property name="java.vm.info" value="mixed mode, sharing"/>
     <property name="java.version" value="16.0.1"/>
     <property name="java.vendor" value="Oracle Corporation"/>
     <property name="maven.home" value="/opt/apache-maven-3.8.1"/>
     <property name="file.separator" value="/"/>
     <property name="java.version.date" value="2021-04-20"/>
     <property name="java.vendor.url.bug" value="https://bugreport.java.com
/bugreport/"/>
     <property name="sun.io.unicode.encoding" value="UnicodeBig"/>
     <property name="sun.cpu.endian" value="little"/>
     <property name="socksNonProxyHosts" value="local|*.local|169.254/16|*.
169.254/16"/>
     <property name="ftp.nonProxyHosts" value="local|*.local|169.254/16|*.
169.254/16"/>
   </properties>
   <testcase name="CanDoStuff" classname="com.xpand.java.CalcTest" time="
0.003" />
   <testcase name="CanAddNumbers" classname="com.xpand.java.CalcTest" time="
0"/>
   <testcase name="CanSubtract" classname="com.xpand.java.CalcTest" time="0"
/>
   <testcase name="CanMultiply" classname="com.xpand.java.CalcTest" time="0"
/>
</testsuite>
```
#### Notes:

• For more information regarding the execution and integration of JUnit tests with Xray please check [this](https://docs.getxray.app/display/XRAY32/TTT%3A+Examples+using+JUnit) article.

### <span id="page-3-0"></span>Integrating with Travis CI

As we saw in the previous example, we produced a JUnit report locally with the test results; it is now a matter of executing those tests in Travis CI and importing their results to your Jira instance. You can do this by simply submitting automation results to Xray through the REST API or using the Jira interface to do so. In this case, we will show you how to integrate with Travis CI using API calls.

In order to integrate Travis CI with Xray, we define the CLIENT\_ID and CLIENT\_SECRET as environment variables so they can later be used in the Xray API calls mentioned in the .travis.yml file.

For that please go to the configuration of your repo in Travis CI and proceed as follows.

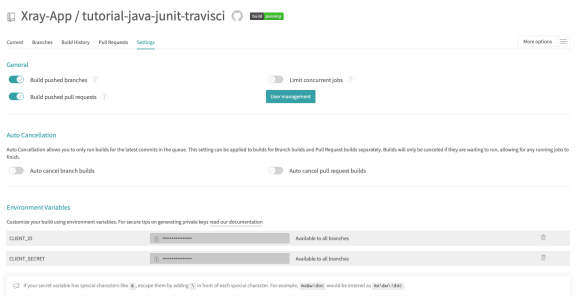

We have also added the necessary .travis.yml file to our project in GitHub in order to configure our pipeline.

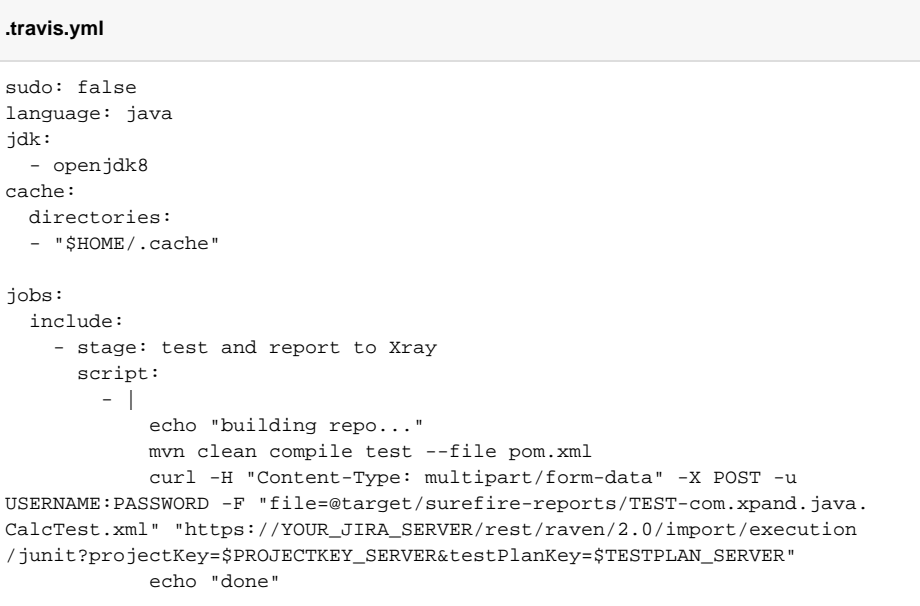

On the file we can see one job definition that is compiling the code (like we did locally):

mvn clean compile test --file pom.xml

We can also see one API call to submit the results.

#### <span id="page-4-0"></span>**Submit results**

```
curl -H "Content-Type: multipart/form-data" -X POST -u USERNAME:PASSWORD -
F "file=@target/surefire-reports/TEST-com.xpand.java.CalcTest.xml" 
"https://YOUR_JIRA_SERVER/rest/raven/2.0/import/execution/junit?
projectKey=$PROJECTKEY_SERVER&testPlanKey=$TESTPLAN_SERVER"
```
With this command, you can create a new Test Execution for your tests, linked to the referred Test Plan " COM-109." Tests will be auto-provisioned at the moment of the first import of results and will be reused afterward.

Once everything is configured you can start the pipeline by committing to your code repository (in our case pushing code in GitHub).

On the side of Travis CI, it will look like this:

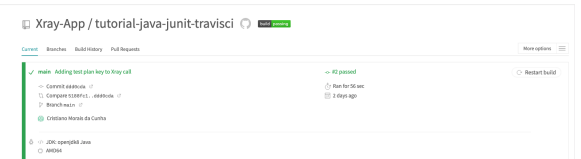

The log that will appear in the bottom of the page in Travis CI will output all of the steps we are taking:

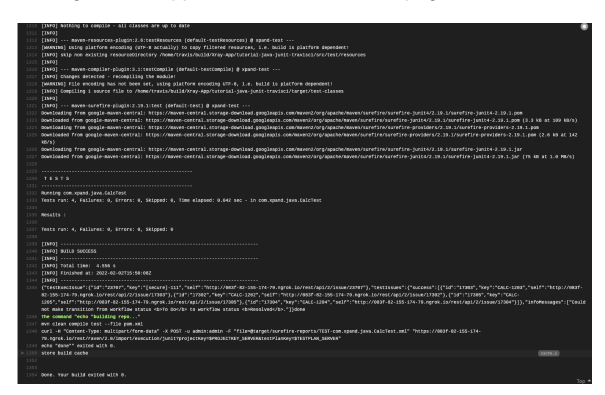

This is how it looks in Xray once the test report is ingested back in, namely on the TestPlan "COM-109":

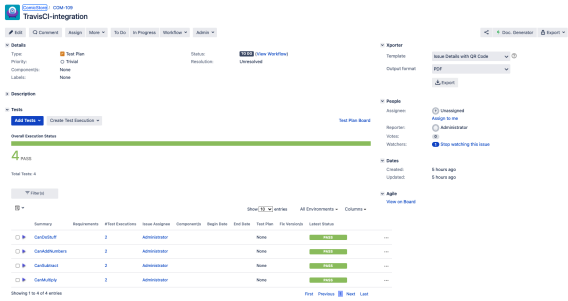

As we can see the Test Plan has 4 Tests, all currently marked as being passed.

If we drill down to the latest Test Run, we can see the details of that specific execution:

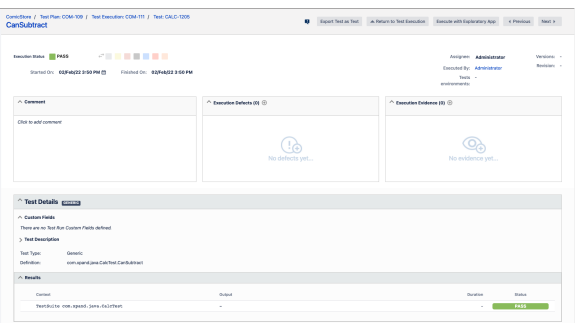

## <span id="page-5-0"></span>Triggering automation from Xray side

Please have a look at [Integration with Automation for Jira](https://docs.getxray.app/display/XRAY/Integration+with+Automation+for+Jira) to see some examples of how automation can be triggered from Xray side.

## <span id="page-6-0"></span>References

- [https://github.com/Xray-App/tutorial-java-junit-Travis CI](https://github.com/Xray-App/tutorial-java-junit-travisci)
- <https://docs.travis-ci.com/user/tutorial/>
- [Taking advantage of Jira Cloud built-in automation capabilities](https://docs.getxray.app/pages/viewpage.action?pageId=66060471)
- [Overview](#page-0-0)
- **[Prerequisites](#page-0-1)**
- [Implementing tests](#page-0-2)
- [Integrating with Travis CI](#page-3-0)
- [Submit results](#page-4-0)
- [Triggering automation from Xray side](#page-5-0)
- **[References](#page-6-0)**